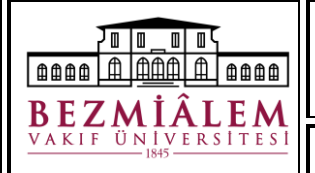

Doküman Kodu: ÜNV-KTP-DYD-006 Yayın Tarihi: 30.04.2024 Revizyon No: 00 Revizyon Tarihi: …/…/….. Sayfa **1** / **6**

Elektronik imzanıza şifre oluşturmak ve kilitlenmiş imzanıza yeni şifre belirlemek için aşağıdaki adımları takip ediniz.

**1.** [Kamu Sertifikasyon Merkezi Online İşlemler](https://onlineislemler.kamusm.gov.tr/landing) sayfasına giriş yapınız.

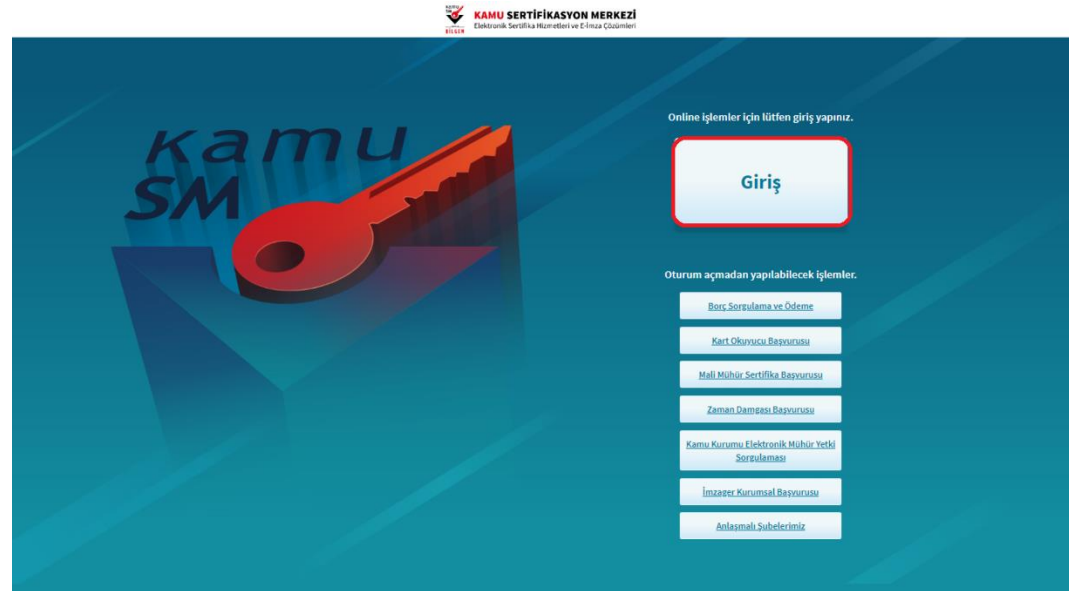

**2.** Giriş ekranında açılan sayfada *"E-Devlet Kapısına Git"* butonuna tıklayınız.

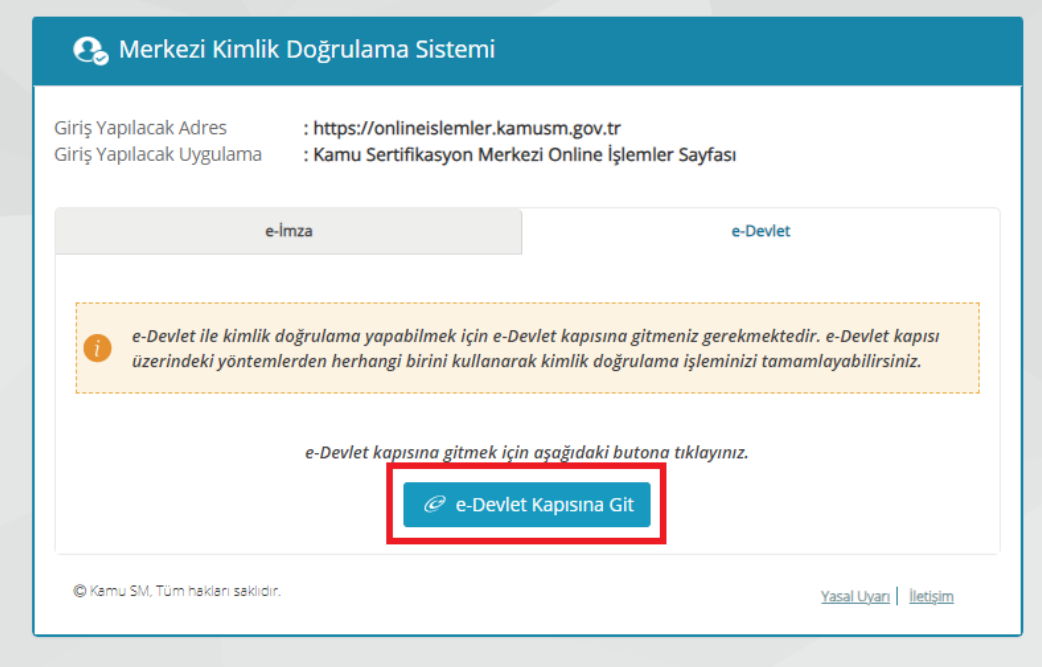

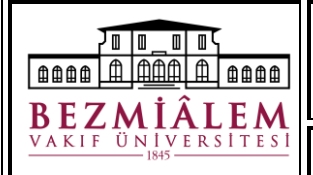

Doküman Kodu: ÜNV-KTP-DYD-006 Yayın Tarihi: 30.04.2024 Revizyon No: 00 Revizyon Tarihi: …/…/….. Sayfa **2** / **6**

**3.** Giriş yapmak istediğiniz yöntemi seçmenizin ardından istenen alanları doldurarak sisteme giriş yapınız..

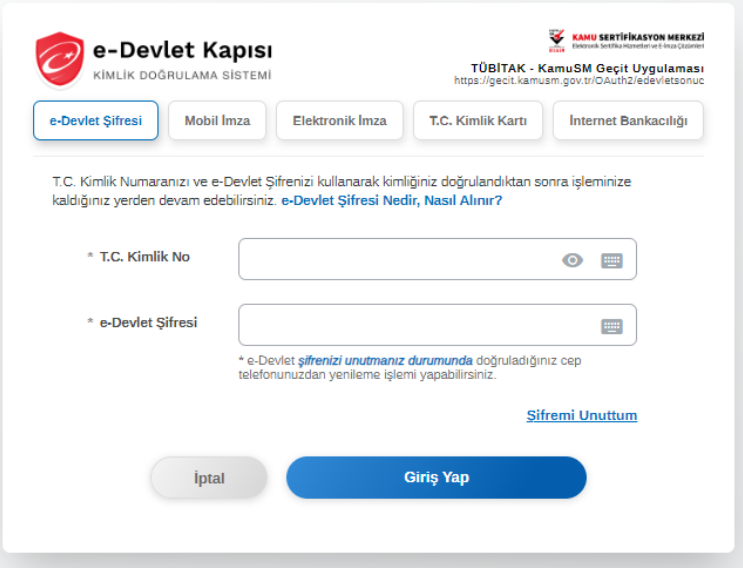

**4.** Sisteme giriş yapmanızın ardından *NES İŞLEMLERİ* butonuna tıklayınız.

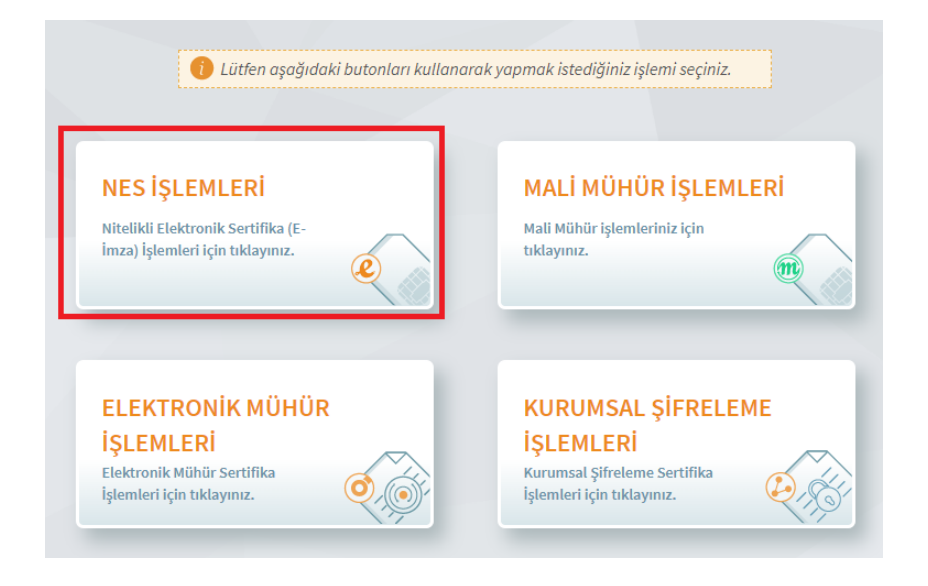

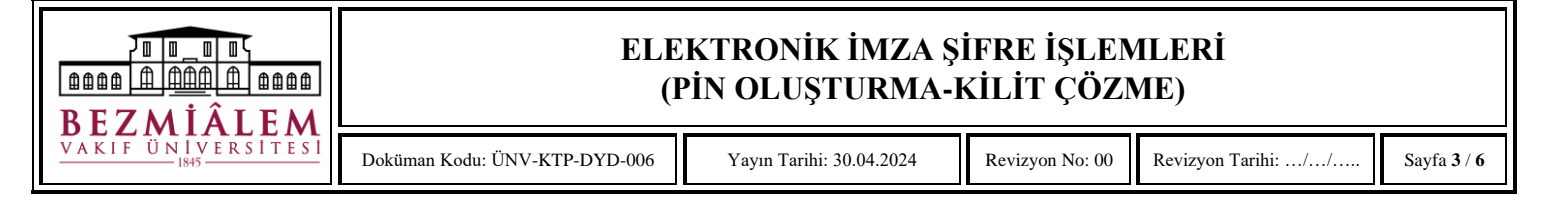

**5.** Açılan menüde *BİREYSEL İŞLEMLER* butonuna tıklayınız.

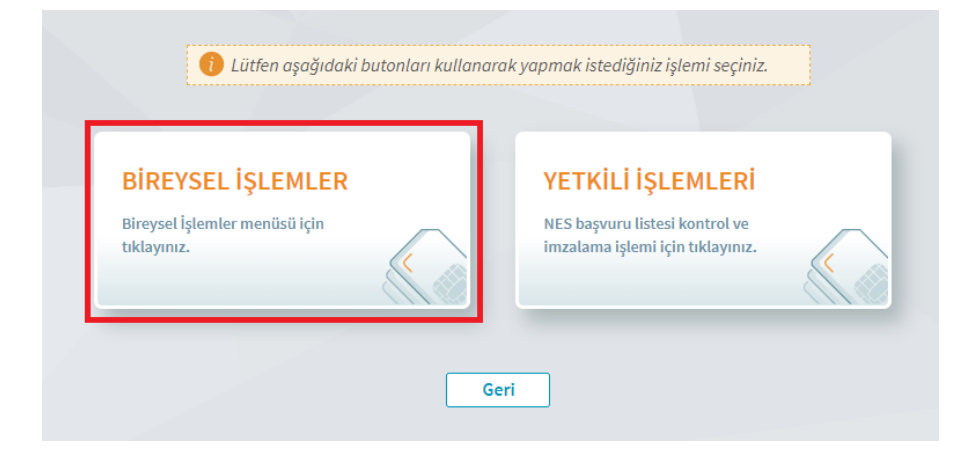

**6.** Bireysel işlemler menüsüne girmenizin ardından açılan menüde *PIN Oluşturma/Kilit Çözme* butonuna tıklayınız.

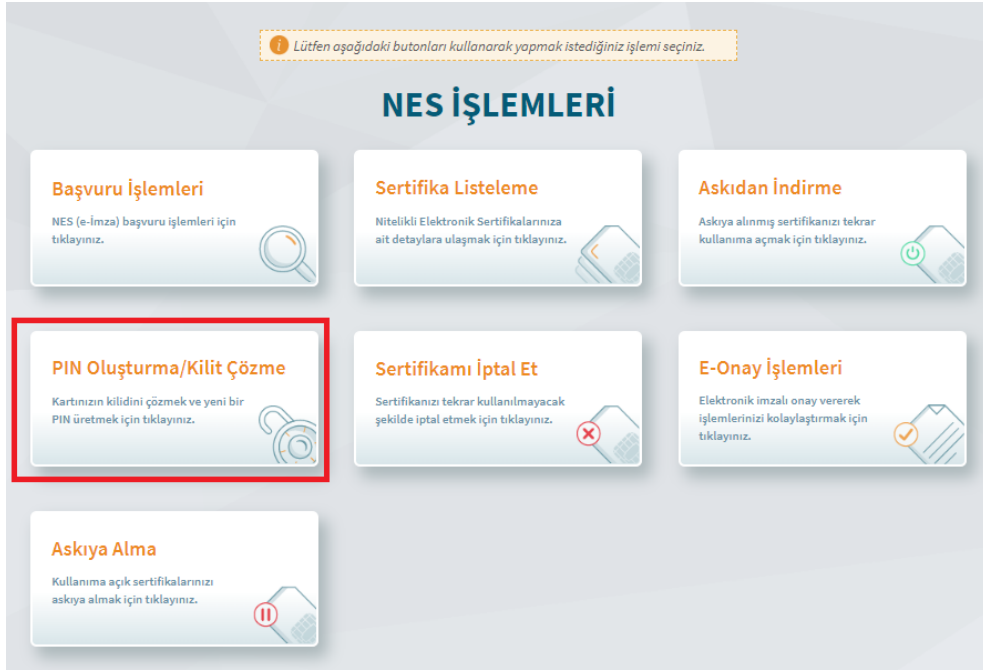

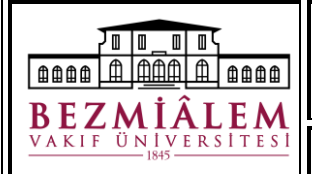

Doküman Kodu: ÜNV-KTP-DYD-006 Yayın Tarihi: 30.04.2024 Revizyon No: 00 Revizyon Tarihi: …/…/….. Sayfa **4** / **6**

- **7.** İlgili adımları takip ederek e-imza uygulamasını bilgisayarınıza indiriniz ve ekrandaki doğrulama kodunu kopyalayınız. Şifre belirlemek istediğiniz elektronik imzanızın bilgisayarınıza takılı olduğundan emin olunuz.
	- e-İmza'nızı bilgisayarınıza takınız.
	- 2 Kamu SM e-İmza Uygulaması'nı açınız. Henüz indirmediyseniz indirmek icin tıklayınız.
	- Uygulamayı indirip çalıştırmakta sorun yaşıyorsanız bu linkten indirebilirsiniz.
	- 4 Aşağıda görülen doğrulama kodunu kopyalayarak Kamu SM e-İmza Uygulaması'na yapıştırınız. İmzalama islemini gerceklestiriniz.

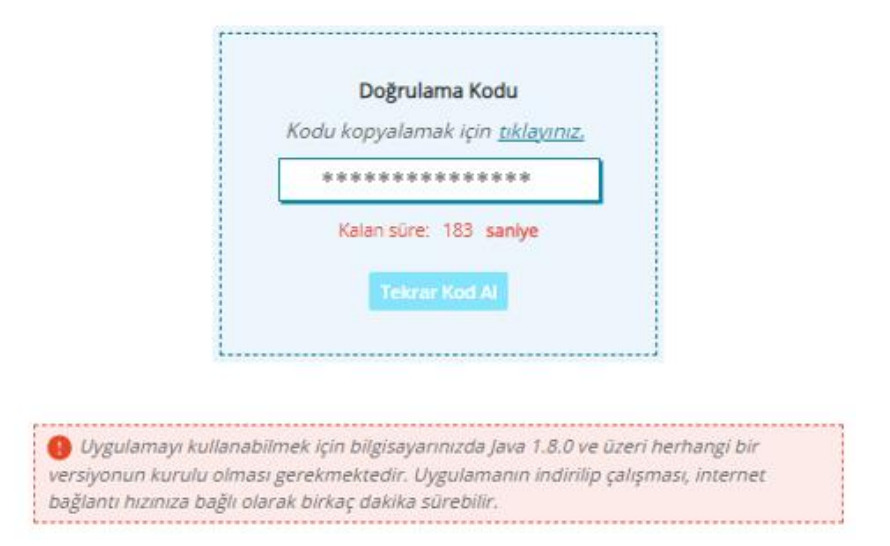

**8.** İndirdiğiniz uygulamada açılan ekrana bir önceki ekranda kopyaladığınız doğrulama kodunu yapıştırınız ve ileri (→) butonuna tıklayınız.

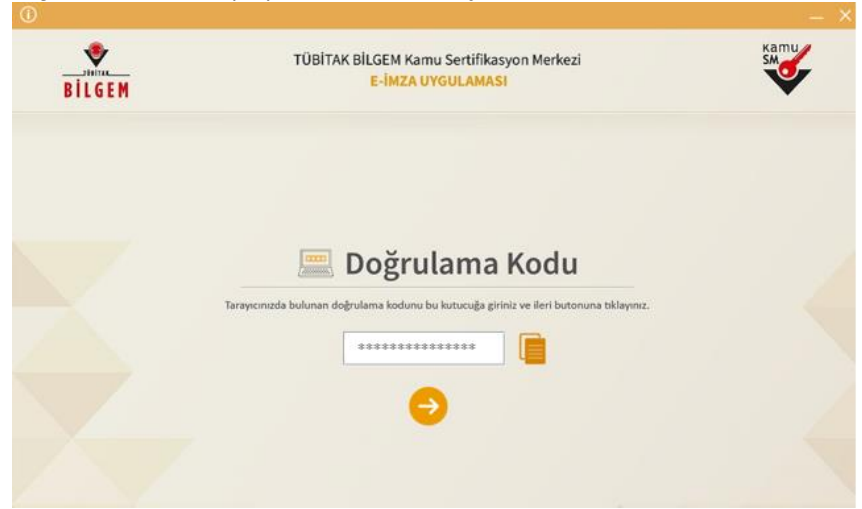

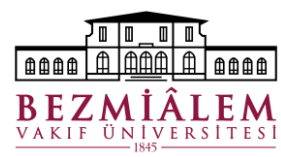

- Doküman Kodu: ÜNV-KTP-DYD-006 Yayın Tarihi: 30.04.2024 Revizyon No: 00 Revizyon Tarihi: …/…/….. Sayfa **5** / **6**
- **9.** Kart seçiniz başlığından bilgisayarda takılı olan imzanızı seçiniz. İmzayı seçtiğinizde bu alanda İsim Soyisim ve TC kimlik numarası bilgileriniz gözükecektir.

Kurallara uygun olarak bir PIN kodu belirleyiniz. Yeni PIN Kodu ve Yeni PIN Kodu (Tekrar) alanlarına belirlediğiniz PIN kodunu girdikten sonra *PIN Kodunu Değiştir* Butonuna tıklayınız.

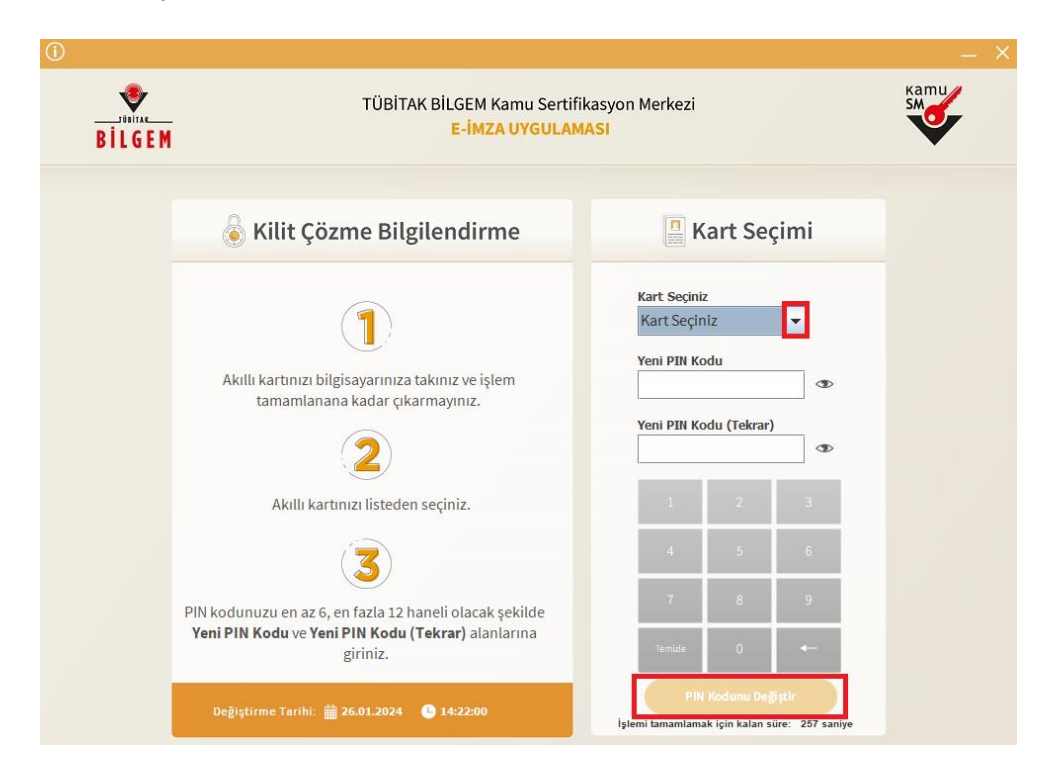

**10.** Sistemde kayıtlı telefon numaranıza gönderilen doğrulama kodunu açılan doğrulama ekranına giriniz ve *doğrula* butonuna tıklayınız.

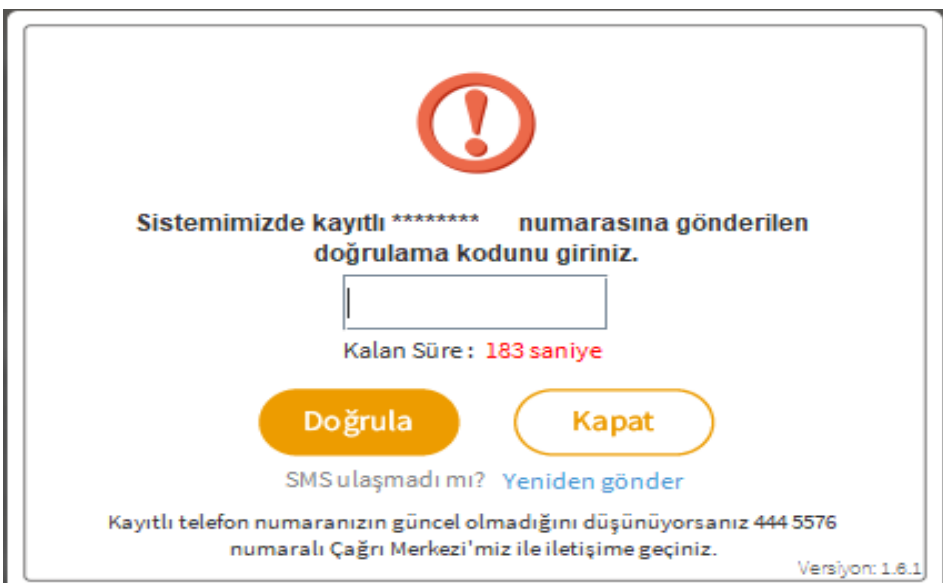

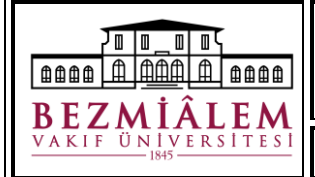

Doküman Kodu: ÜNV-KTP-DYD-006 Yayın Tarihi: 30.04.2024 Revizyon No: 00 Revizyon Tarihi: …/…/….. Sayfa **6** / **6**

**11.** *"İşleminiz Başarılıdır. PIN kodunuz başarı ile değiştirildi."* uyarısını görmenizin ardından uygulamayı kapat butonuna tıklayınız.

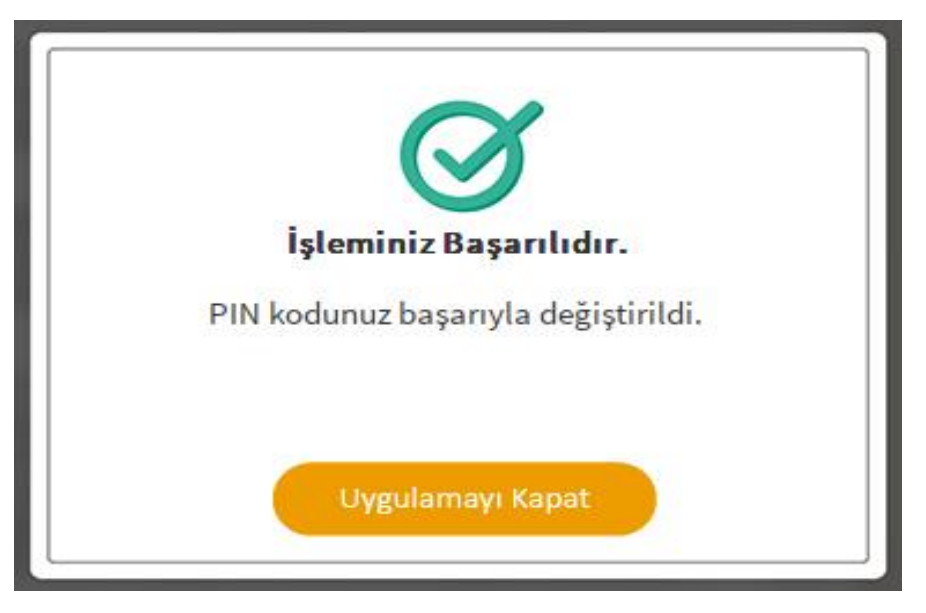

Yukarıdaki adımları takip ettiğinizde elektronik imza şifreniz başarı ile değiştirilecektir.

*\*\*Elektronik imza ile ilgili süreçlerde Kütüphane ve Dokümantasyon Direktörlüğü ile iletişime geçebilirsiniz.*